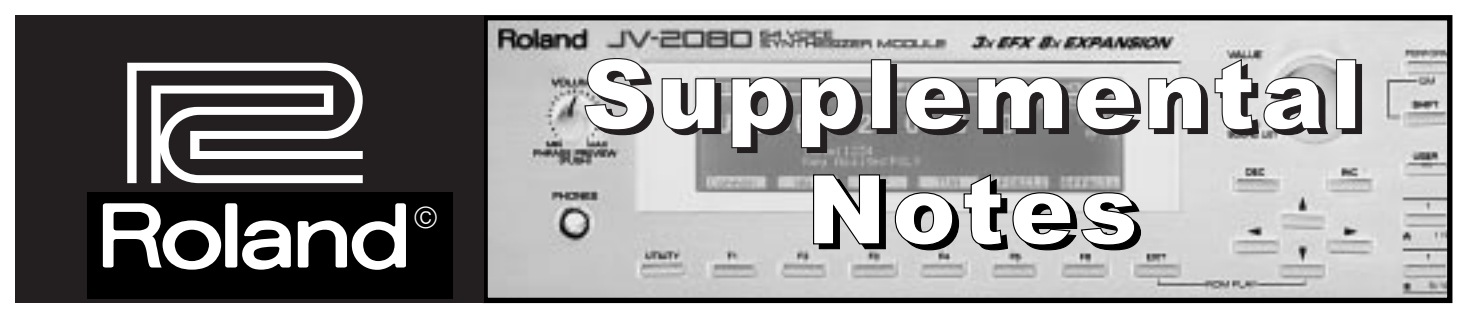

# JV-2080 Frequently Asked Questions

March 4th, 1999 SN101 v1.0

The Roland JV-2080 Synthesizer Module builds on the power of the popular Super JV-1080 Synthesizer Module. This versatile 16-part multitimbral synthesizer module features 64-voices of polyphony and a total of 768 Patches including a bank for General MIDI. The JV-2080's eight expansion slots for SR-JV80 Expansion Boards provide a wide palette of sounds for any project. Five effect processors and cool sync features offer additional tools. If you are new to the JV-2080 and would like an overview of some basic concepts, refer to the JV-2080 TurboStart, which is available from our FaxBack system (document #20054) or from our Website (www.rolandus.com). This supplemental document is not meant to be a replacement of the the Owner's Manual, but simply a collection of answers to common questions received in the Product Support Department at Roland U.S. For more in-depth information, please consult the JV-2080 Owner's Manual.

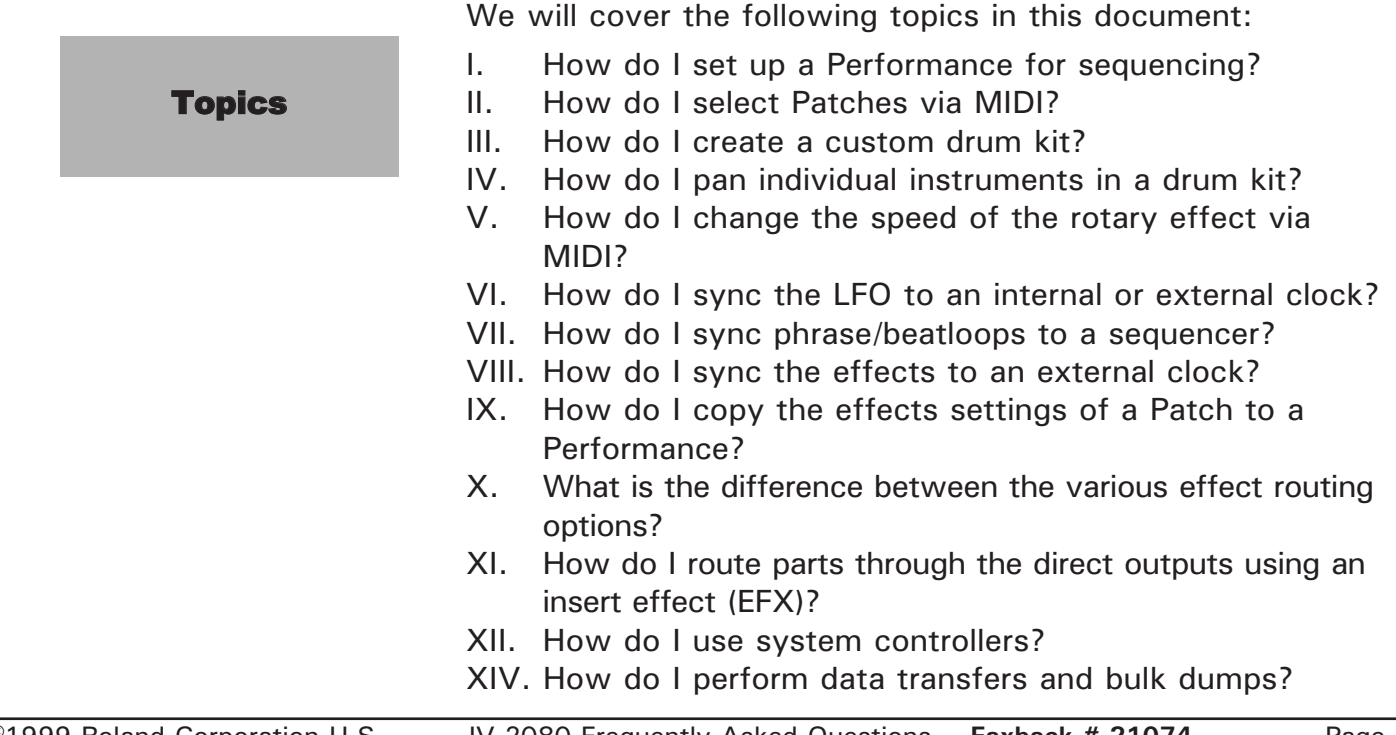

### I. How Do I Set Up a Performance for Sequencing?

The JV-2080 has three modes: Performance, Patch, and Rhythm. Performance mode allows you to have multiple instruments playing at the same time, which is ideal for sequencing. Each Performance contains up to 15 different Patches, plus a Rhythm Kit. To configure your MIDI gear with the JV-2080, connect a MIDI cable from the MIDI OUT of your MIDI interface or hardware sequencer to the MIDI IN of the JV-2080. The JV-2080 contains many preset Performances that can be used for sequencing. Let's take a look at one of these Performances and get familiar with some of the parameters commonly used when sequencing.

- 1) Press PERFORM, so it is lit.
- 2) Press PRESET (located in the upper right section of the front panel).
- 3) Use the VALUE dial to select "Preset A: 01 [Seq:Pop]." This Performance is ideal for sequencing because each Part is set to its own MIDI channel.
- 4) Press F3[PART] to access the Part parameters including volume, panning, etc.

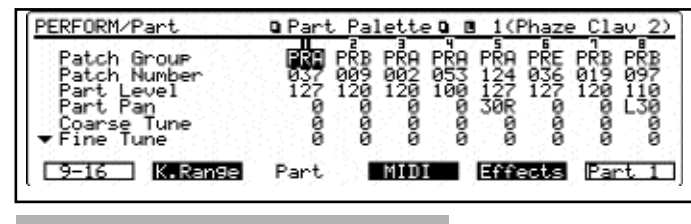

- 5) Press F6[PALETTE]. Now, instead of looking at the parameters for a single Part, we can see the parameters for eight Parts at the same time (see Fig.1).
- 6) Use the CURSOR buttons to select the desired Part(1-16).
- Fig. 1 Palette View of the Perform/Part screen
- 7) Set the MIDI transmit channel on your keyboard to match the number of the Part you want to hear. For example, MIDI channel 1 plays the instrument (Patch) assigned to Part 1. MIDI channel 2 plays Part 2, etc.

## II. How Do I Select Patches Via MIDI?

In addition to choosing sounds from the front panel, all of the sounds in the JV-2080 can be accessed through MIDI. There are 128 Program Change messages available in MIDI. For instruments that contain more than 128 sounds, Bank Select messages (continuous controllers 0 and 32) are used to select groups (banks) of Patches. The JV-2080 uses controller 0 to select the main Patch bank that you want (e.g., internal memory, card, or expansion board), then it uses controller 32 to choose the appropriate "sub-bank" (e.g., expansion board  $A$ , Patches 1-128). Software sequencers (e.g., Cubase, Logic, Performer, Vision, Cakewalk) often have built-in Patch lists for various MIDI instruments. Simply

#### Selecting Patches Via MIDI (continued)

configure your software so it recognizes it is working with the JV-2080. A Patch list is usually accessed in a Patch column within the software. If your software does not have a specific Patch list for the JV-2080, then you can use the following chart (see Fig. 2) to input the appropriate bank select and program change messages manually.

These commands must appear in the following order: controller 0, controller 32, then the program change. Some sequencers use a single bank number in place of CC0 and CC32. If that is the case, use the value listed under Bank # in Fig. 2 in place of the CC00 and CC32 values. Be sure to leave some blank space (one measure is usually enough) at the beginning of your song, so your keyboard will have time to recall the right Patches before the music starts.

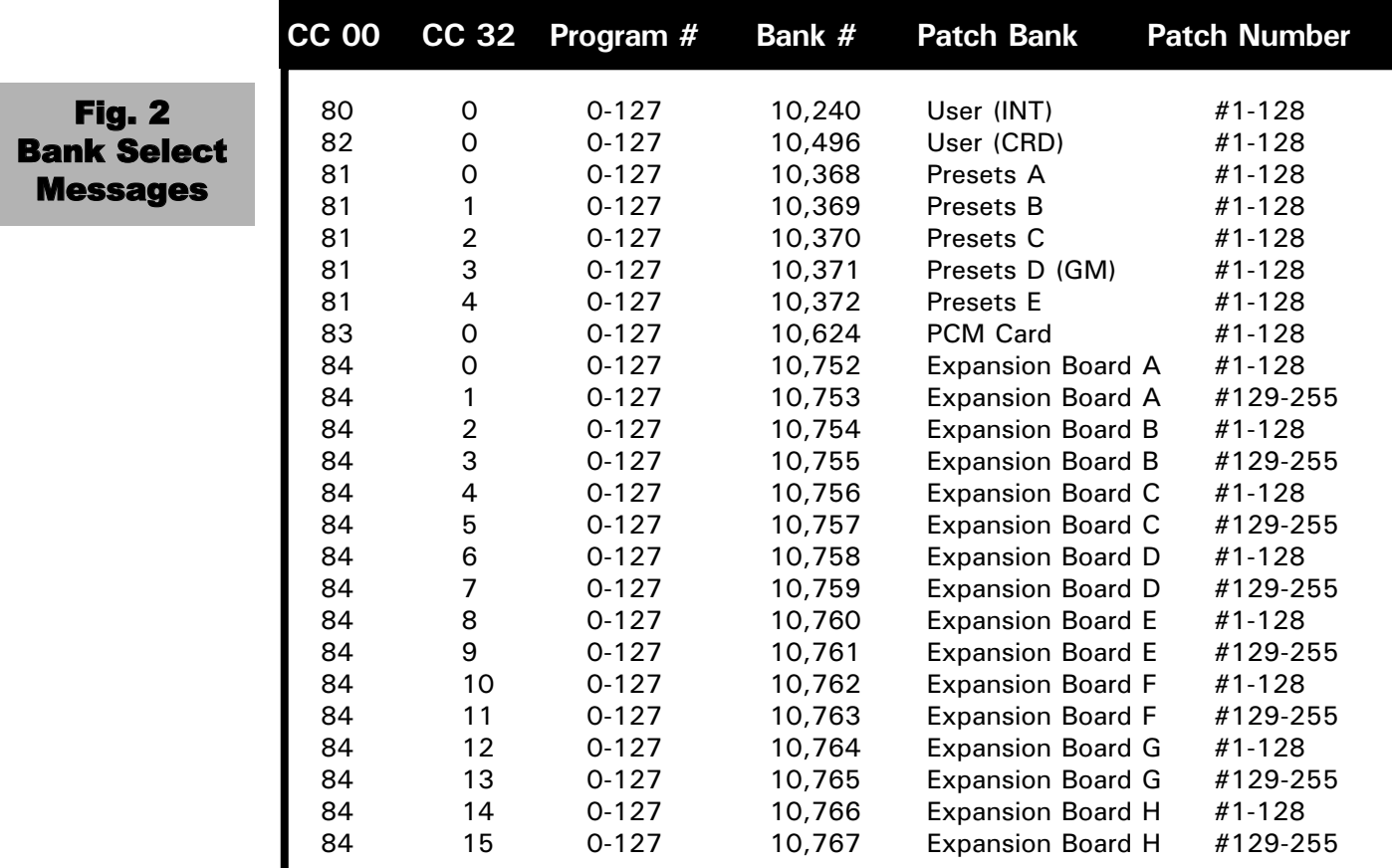

For example, to call up Patch 21 from the Wave Expansion Board A, put the following information into your sequence:

> Controller  $0 = 84$ Controller  $32 = 0$ Program Change  $= 21$

## III. How Do I Create a User Drum Kit?

The default instruments within a ROM rhythm kit can be assigned to other instruments. You can quickly select a percussion instrument to be edited by using a MIDI keyboard or other controller. Use the following procedure to customize the instruments used in a drum kit:

Currently Selected Percussion Instrument

Page

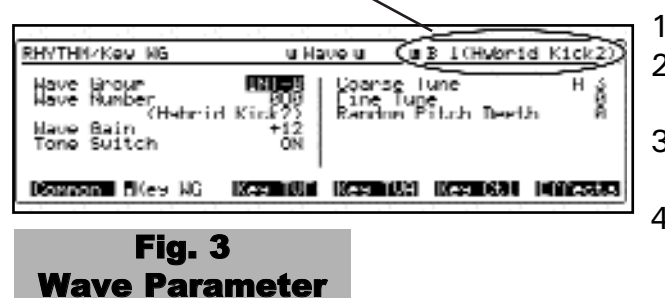

1) Press RHYTHM.

2) Press F2[WG] to display the Wave parameter page (see Fig. 3).

3) Press a key on your MIDI keyboard to select a percussion instrument.

4) Rotate the VALUE dial or use the INC/DEC buttons to select the desired instrument.

- 5) Repeat steps 3-4 to configure additional percussion instruments as desired.
- 6) Press UTILITY to access the WRITE function when you are finished.
- 7) Press F1[WRITE] to display the Write page.
- 8) Rotate the VALUE dial to select a User location (User 01-02).
- 9) Press F6[EXECUTE] to store the current settings to a User location. This will erase the settings for the User kit selected in step 8 and replace them with the current settings. If you do not want to erase the selected User kit, press EXIT.

### IV. How Do I Pan Individual Instruments in a Rhythm Kit?

Every rhythm kit in the JV-2080 can be customized so that individual instruments are panned within the stereo field. Both left and right outputs must be connected in order for these changes to be heard. Remember to write your changes into a User location once editing is completed. Use the following procedure to pan individual instruments in a rhythm kit:

- 1) Press RHYTHM.
- 2) Press F4[KEY TVA] to display level and pan parameters.
- 3) Use the CURSOR buttons to select "Tone Pan."
- 4) Press the appropriate key on your keyboard to select the desired instrument.
- 5) Use the VALUE dial to set the panning for that instrument as desired.

Panning Individual Instruments in a Drum Kit (continued).

- 6) Repeat steps 4-5 to adjust the panning for additional instruments in the Rhythm kit as desired.
- 7) Press UTILITY.
- 8) Press F1[WRITE] to display the Write parameter page.
- 9) Use the VALUE dial to select a User location (01-02).
- 10) Press F6[EXECUTE] to save the changes to your kit. This will erase the settings for the User kit selected in step 9 and replace them with the current settings. If you do not want to erase the selected User kit, press EXIT.

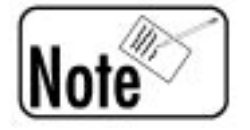

EFX Ctrl 1<br>EFX Ctrl 2

## Using effects on a rhythm instrument can affect its pan position.

#### V. How Do I Change the Speed of the Rotary Effect Via MIDI?

The JV-2080 allows you to control the speed of the rotary speaker effect algorithm remotely via MIDI continuous controller messages. Assigning rotary speed to an expression pedal is a useful feature that saves your hands from having to trigger the effect with a bender or by applying aftertouch. For the following example, we are going to control rotary speed from a pedal connected to an external device:

- 1) Set the external device so that pressing the pedal transmits Foot Controller messages (CC#4).
- 2) Press PATCH.
- 3) Press PRESET.
- 4) Press the TONE SWITCH 1 button (under USER).
- 5) Use the VALUE dial to select "PR-A:54 Rocker Spin."
- 6) Press F6[EFFECTS] to display the Effects parameter page.

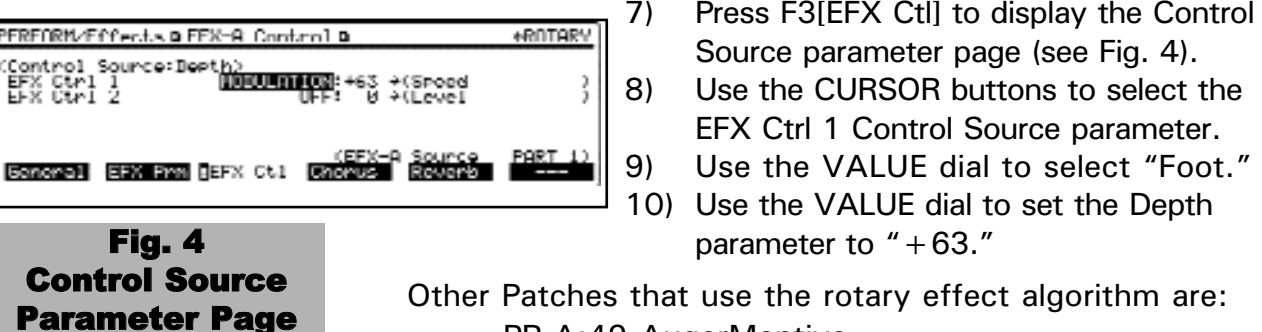

Other Patches that use the rotary effect algorithm are: PR-A:49 AugerMentive PR-A:50 Perky B PR-A:51 The Big Spin PR-A:52 Roller Spin

Controlling the Rotary Effect Via MIDI (continued)

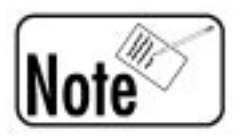

You can also control the speed of the rotary speaker effect in Performance mode, although you will need to make sure that the MIDI receive channel for the Part you wish to affect is the same as the control channel (on the System MIDI page).

## VI. How Do I Sync the LFO to the Internal or External Clock?

The Low Frequency Oscillator (LFO) adds varying rates and depths of modulation to a given waveform in a Patch. It is often desirable to use the LFO to accentuate the character of a Patch. The LFO is commonly used to control pitch, volume, or panning. The JV-2080 lets you sync the tempo of the LFO to its internal clock, so the changes in sound caused by the LFO sound in time with the internal clock tempo of the JV-2080. Use the following procedure to edit a Patch so its LFO syncs to an external clock:

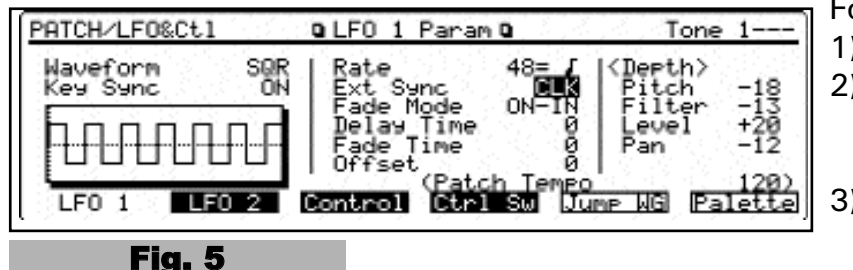

LFO Parameter Page

For a Patch:

- 1) Press PATCH.
- 2) Press F5[LFO&CTL] to display the LFO parameter pages (see Fig. 5). 3) Press F1[LFO 1] or F2[LFO 2] to select one of two LFOs.
- 4) Use TONE SELECT [1]-[4] to select the Tone to which the settings will apply.
- 5) Use the CURSOR buttons to select "Ext Sync."
- 6) Use the VALUE dial to select "CLK."
- 7) Use the CURSOR buttons to select "Rate."
- 8) Use the VALUE dial to specify the rate/speed of the LFO cycle  $(e.g.,h, g, e)$ .
- 9) Press F1 for COMMON.
- 10) Press F1 for GENERAL.
- 11) Use the CURSOR buttons to select "Clock Source."
- 12) Use the VALUE dial to set the Clock Source to "SYSTEM."

#### Syncing the LFO (continued)

Now let's write this edited Patch into a User location to be used in a Performance:

- 1) Press UTILITY.
- 2) Press F1[WRITE] to call up the Write screen.
- 3) Use the VALUE dial to select a User location.
- 4) Press F6[EXECUTE] to write.
- 5) Press PERFORMANCE.
- 6) Press F3[PART] to display the Part Param page.
- 7) Press F6[PALETTE] to display the Part Palette page.
- 8) Use the LEFT/RIGHT CURSOR buttons to select a Part.
- 9) Use the UP/DOWN CURSOR buttons to select "Patch Group."
- 10) Use the VALUE dial to select "USR."
- 11) Press the CURSOR DOWN button once to select "Patch Number."
- 12) Use the VALUE dial to select the Patch that was edited and written to the User bank in steps 3 and 4.

In addition to syncing its LFOs to an internal clock, the JV-2080 can also set its LFOs to sync to external MIDI clock messages. For example, the LFO can be synced to a MIDI sequencer so that the rate of modulation is in time with the tempo of the song. Use the following procedure to sync the LFOs in the JV-2080 to external MIDI clock:

- 1) Select a Patch that uses external LFO sync (as described previously).
- 2) Press PERFORM.
- 3) Press F1[Common].
- 4) Use the CURSOR buttons to select "Clock Source."
- 5) Use the VALUE dial to set the Clock Source to "SYSTEM."
- 6) Press SYSTEM.
- 7) Press F1[SETUP].
- 8) Use the CURSOR buttons to select "Clock Source."
- 9) Use the VALUE dial to set the Clock Source to "MIDI."

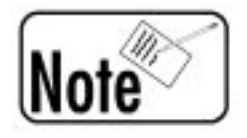

The tempo from the external device will be displayed under "External Tempo" on the Performance Common screen.

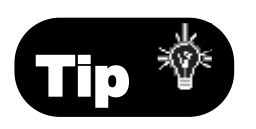

You can enter Patch Edit mode from within Performance Mode by holding PERFORM and pressing PATCH. Any edits done here will, however, be temporary until that Patch is saved to a User location.

# VII. How do I sync Phrase/Beatloops to a Sequencer (External Clock Source)?

The JV-2080 has eight expansion slots for SR-JV80 Expansion Boards. Some of these expansion boards (e.g., SR-JV80-10 Bass & Drums, SR-JV80-11 Techno, SR-JV80- 12 Hiphop) have phrase/beatloops that are set to play at a specified tempo. The JV-2080 allows each tone [1]-[4] used in a Patch to be synced to a sequencer's clock so that the tempos match. This 'sync' feature enables you to manipulate beatloop tempos to match the tempo of your song. Use the following procedure to set the JV-2080 to sync a phrase/beatloop to an external MIDI clock source:

- 1) Hold PERFORM and press PATCH.
- 2) Press F2[WG] to select the Waveform Display page. PATCH/WG Q Wave Param Q Tone  $-2-$ Wave Group<br>Wave Number INT-FXM Switch<br>FXM Color<br>EXM Derth 0FF T-B<br>119  $\frac{1}{1}$ (Tambourine Wave Gain<br>Tone Switch Tone Delay) CLOCK-SYNC Node lime (System Tempo<br>QumpTUF QumpLFO **WG** Prm Pitch Pch Env Fig. 6

3) Press F1[WG Prm] to select the Waveform Parameter page (see Fig.6).

- 4) Use the CURSOR buttons to select a Tone [1]-[4] which uses a wave (phrase/beatloop) that has a tempo (BPM) display.
- 5) Use the VALUE dial to set the Tone Delay Mode to "TEMPO-SYNC."
- 6) Press PERFORM.
- 7) Press F1[COMMON] to display the Performance Common parameters.
- 8) Use the CURSOR buttons to select "Clock Source."
- 9) Use the VALUE dial to select "SYSTEM."
- 10) Press SYSTEM.
- 11) Press F1[SETUP] to display the global system parameter page.
- 12) Use the CURSOR buttons to select "Clock Source."
- 13) Use the VALUE dial to set the Clock Source to MIDI.

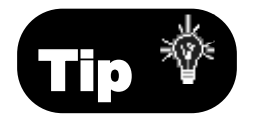

Waveform Parameter Page

> It is a good idea to save this Patch to a User location, as detailed in the previous section ("Syncing the LFO" - page  $7$ ), for future use.

## VIII. How Do I Sync the Effects to an External Clock?

The JV-2080 allows some of the internal effect algorithms to be synced with external MIDI clock. For example, you can set delay times to sync to the tempo of your song. This is a real time-saver because it saves you from having to adjust the settings manually. The JV-2080's effect settings will be controlled by the tempo of your sequencer.

Use the following procedure to sync "19:TRIPLE-TAP-DELAY" to an external clock:

- 1) Press PERFORM.
- 2) Press F5[EFFECTS] to display the Effects page.
- 3) Press F2[EFX Prm] to display the Effects Parameter page.
- 4) Use the CURSOR buttons to select "Delay Center."
- 5) Use the VALUE dial to select "e" (an eighth note value).
- 6) Use the CURSOR buttons to select "Delay Right."
- 7) Use the VALUE dial to select "e" (an eighth note value).
- 8) Use the CURSOR buttons to select "Delay Left."
- 9) Use the VALUE dial to select " $x$ " (a sixteenth note value).
- 10) Press PERFORM.
- 11) Press F2[WG] to display the Wave Parameter page.
- 12) Use the CURSOR buttons to select "Clock Source."
- 13) Use the VALUE dial to select "SYSTEM."
- 14) Press SYSTEM.
- 15) Press F1[SETUP] to select the Setup parameter page.
- 16) Use the CURSOR buttons to select "Clock Source."
- 17) Use the VALUE dial select "MIDI."

The following effects can be configured so that they sync to an external MIDI clock:

> 16:STEP-FLANGER 19:TRIPLE-TAP-DELAY 20:QUADRUPLE-TAP-DELAY

## IX. How Do I Copy the Effects Settings of a Patch to a Performance?

Often, it is desirable to use Patches in Performance Mode and have them sound exactly as they do in Patch Mode. The JV-2080 allows you to copy the effects settings of a Patch to a Performance. This enables you to replicate the reverb, chorus, and insert effect (EFX) settings from Patch Mode in your Performance. Use the following procedure to copy the effects settings of a Patch to a Performance:

- 1) Press UTILITY.
- 2) Press F2[COPY] to select the Copy function.

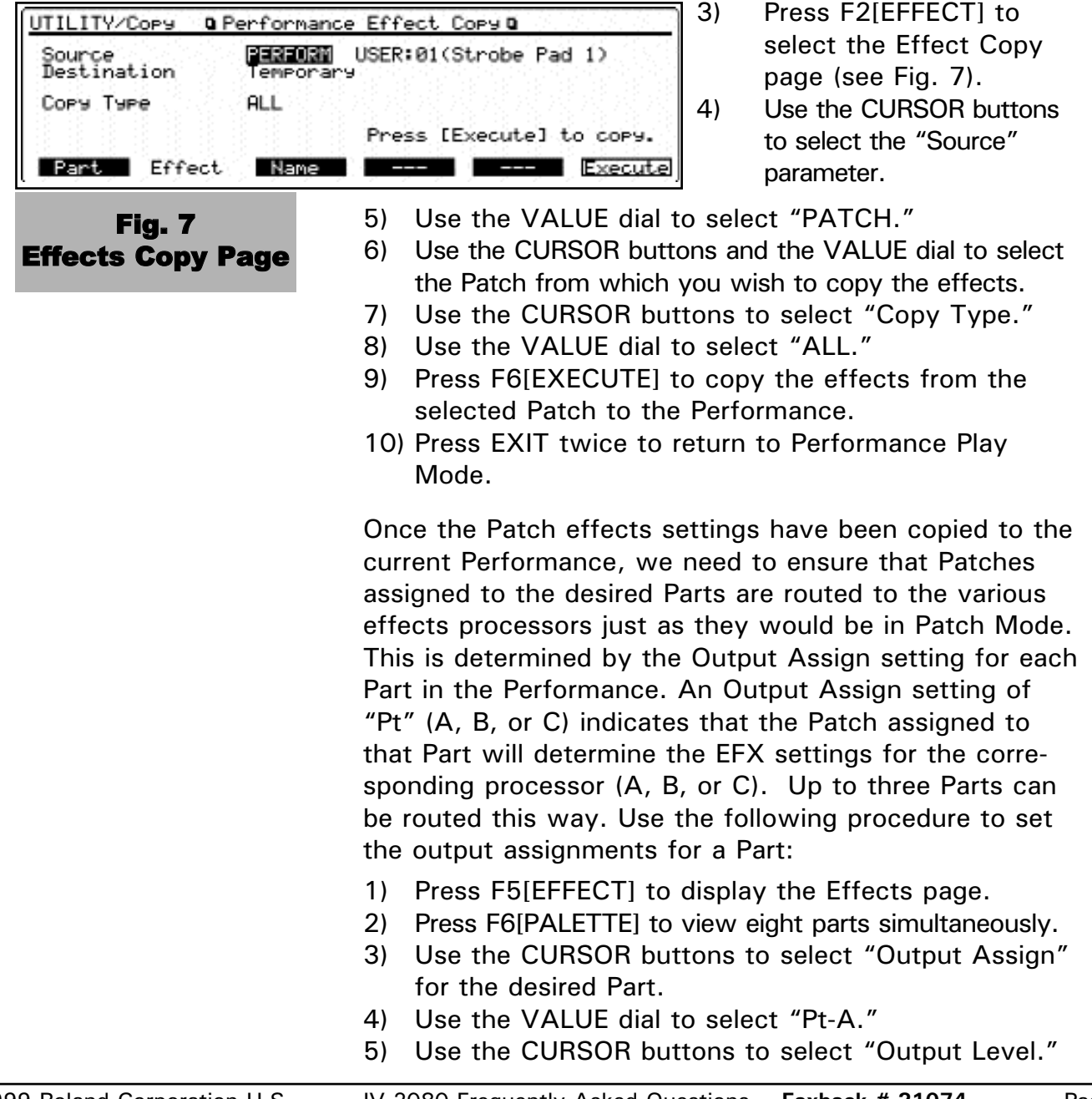

#### Adjusting the Output Settings for a Part (continued).

- 6) Use the VALUE dial to select "127."
- 7) Use the CURSOR buttons to select "Chorus Send."
- 8) Use the VALUE dial to select "127."
- 9) Use the CURSOR buttons to select "Reverb Send."
- 10) Use the VALUE dial to select "127."
- 11) Press F6[PART 1] to return to the single Part view.
- 12) Press F1[GENERAL] to select the EFX Information editing page.
- 13) Use the CURSOR buttons to select "EFX-A."
- 14) Use the VALUE dial to set the EFX-Source to "PERFORM."
- 15) Repeat steps 3-14 for any two additional Parts using "Pt-B" or "Pt-C" as Output Assignments.

## X. What is the Difference Between the Various Effect Routing Options?

The JV-2080 has five independent effects processors: three insert effects plus reverb and chorus. The effects parameters for each of these processors can be chosen per Performance. Each of the 16 Parts in a Performance can be routed through these processors if desired. There are nine options for routing Parts through the built-in effects processors:

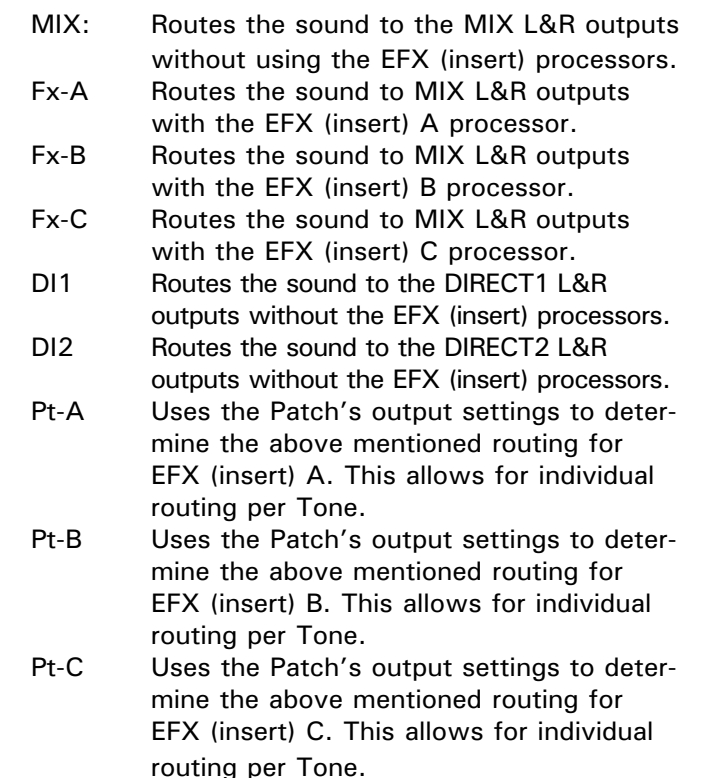

#### Effects Routing Options (continued)

The difference between the Fx and Pt output assignments is that Fx looks to the Performance settings to determine the EFX parameters whereas Pt uses the Patch settings. For example, let's say Part 1 is using the insert effect "Overdrive" and uses "Fx-A" as an output assignment. Any Patch assigned to Part 1 will have the "Overdrive" effect applied in an amount determined on the Effects page. Now, let's say we change the output assignment for Part 1 to "Pt-A." If we assign a Patch to Part 1 that uses the "Overdrive" effect in Patch mode (such as a distorted guitar), then the "Overdrive" effect will still be applied to Part 1. The settings will be determined by the default settings of the Patch assigned to Part 1. And, if we change the Patch assigned to Part 1 to an organ Patch, the insert effect for Part 1 will change to match the default settings of the new Patch (probably a "Rotary" effect).

Use the following procedure to apply Effects using Output Assignments:

- 1) Press PERFORM.
- 2) Press F5[EFFECTS] to display the Effects page.
- 3) Press F6[PALETTE] to display eight parts simultaneously.
- 4) Use the CURSOR buttons to select "Output Assign."
- 5) Use the VALUE dial to select the desired routing.
- 6) Use the CURSOR buttons to select the desired Part.
- 7) Use the CURSOR buttons and VALUE dial to set the "Reverb Send Level," "Chorus Send Level," and "Mix/EFX Send Level" for each Part to "127."

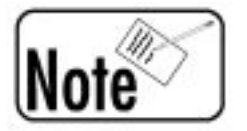

Press F1 to toggle between viewing Parts [1]- [8] and [9]-[16] respectively.

## XI. How do I Route Parts Through the Direct Outputs Using an Insert Effect (EFX)?

In most synthesizers and/or sound modules, using direct outputs disables any internal effects processing before the signal passes through the outputs. This is fine when you are processing the signal with an external effects processor, but let's say you wanted to use an internal effect and an external processor on the same signal; The JV-2080 allows you to route a Part through one of its insert effect processors before it passes through the direct output jacks. Use the following procedure to apply an insert effect to a Part and then route it through a direct output:

- 1) Press PERFORM.
- 2) Press F5[EFFECTS] to display the Effects page.
- 3) Press F6 until the General page (see Fig. 8) is displayed.

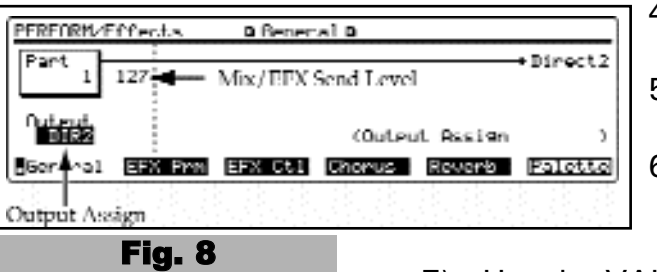

Effects/Output Assign Page

- 4) Use the CURSOR buttons to the select the "Output" parameter.
- 5) Use the VALUE dial to select "EFX-A," "EFX-B," or "EFX-C."
- 6) Press CURSOR RIGHT three times and CURSOR DOWN twice to select the EFX Output Assign parameter.
- 7) Use the VALUE dial to select DIR1 or DIR2 depending on which set of direct outputs you wish to use.

The selected Part will use an insert effect (EFX) routed through the direct output (1/2).

## XII. How Do I Use System Controllers?

Certain effects parameters can be modified in realtime by controllers, adding an additional element of expressiveness to a Performance. These controllers include aftertouch (key pressure), modulation, foot pedal, or a special type called "System Controllers." System Controllers allow you to globally assign a MIDI controller message to one of two System Controller locations. For example, the JV-2080 contains many Patches that respond to aftertouch. Let's say you are using a keyboard that transmits modulation but does not transmit aftertouch. Because most of these Patches are programmed to respond to aftertouch as a System Controller, you can reassign modulation as a System Controller, in place of aftertouch, and use it to control the Patches in the JV-2080.

#### Using System Controllers (continued)

Use the following procedure to assign System Controllers to control the rotary speed on an organ Patch:

1) Press SYSTEM, so it is lit.

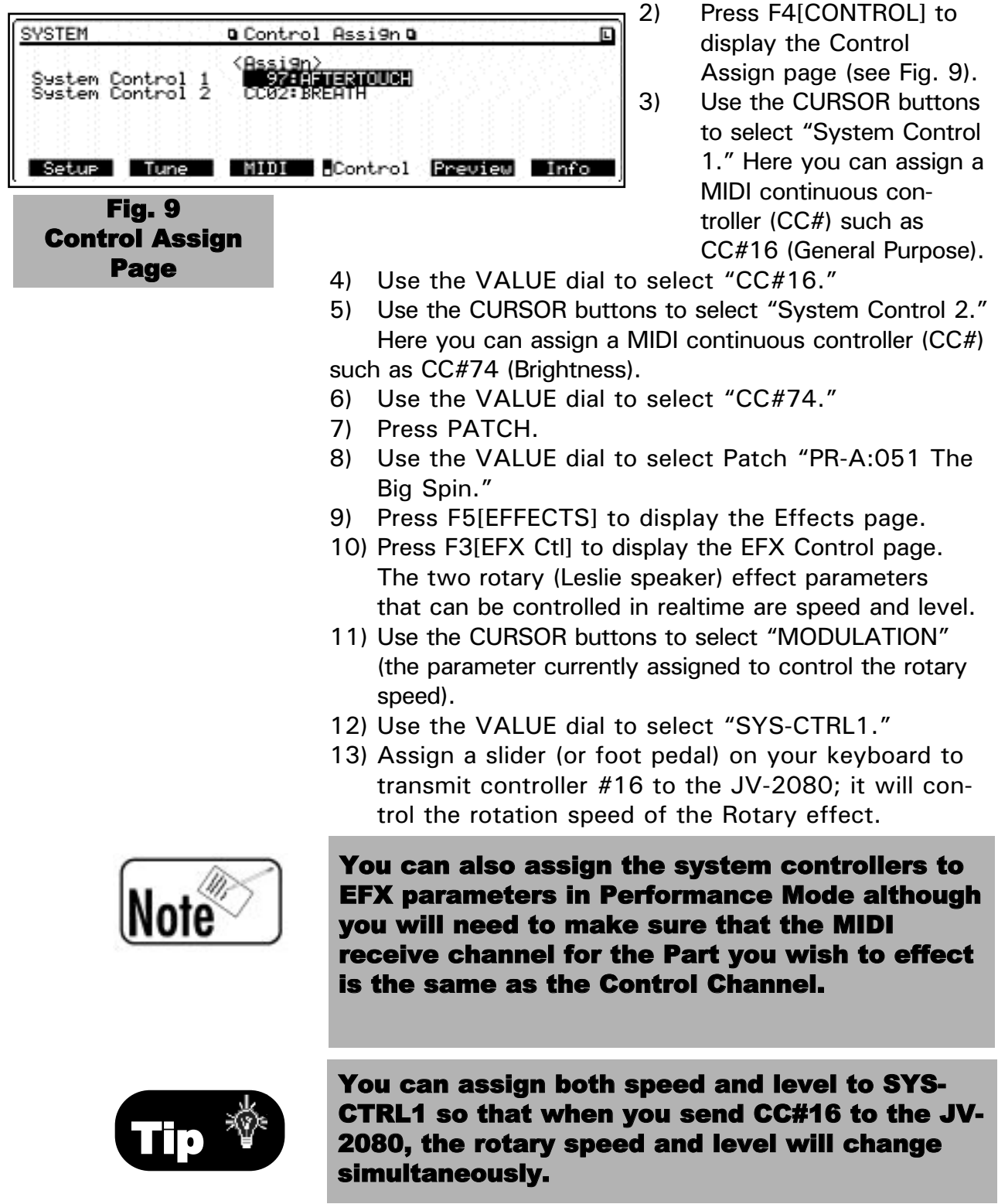

## XIII. How Do I Perform Data Transfers & Bulk Dumps?

The Data Transfer functions on the JV-2080 allow users to move data to various destinations. Patches, Performances, Rhythm, and System data can all be transferred for external or internal storage. There is also a useful feature in the JV-2080 that lets you take a complete "snapshot" of all temporary settings and send them to an external sequencer to be used in a song file. Once the data transfer containing the temporary settings has been sent to your MIDI sequencer, the current settings can be recalled automatically when the song is played. Using this feature is a great alternative to taking up User Patch and Performance locations to store your settings for each song.

The Bulk Dump function on the JV-2080 allows User data to be stored to a memory card or externally, to a MIDI sequencer. Bulk dumping is an effective means of storing your Patch and Performance data. It is a good idea to backup your custom settings often. Also, label your backups clearly; that will make it easier to reference them for future use. Use the following procedure to perform a Data Transfer of all temporary data to an external MIDI sequencer:

- 1) Press UTILITY.
- 2) Press F4[XFER] to display the Data Transfer page (see Fig. 10 on page 16).
- 3) Press F1[to MIDI].
- 4) Use the CURSOR buttons to select "Source."
- 5) Use the VALUE dial to select "ALL."
- 6) Press CURSOR RIGHT once.
- 7) Use the VALUE dial to select "TEMP."
- 8) Start recording on your sequencer.
- 9) Press F6[Execute] to execute the transfer.

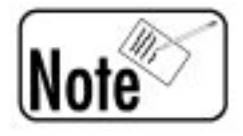

It is a good idea to leave a few blank measures at the beginning of your song. That way, you can record the data transfer to those measures and the desired settings will be recalled before the song actually starts.

#### Data Transfers and Bulk Dumps (continued)

Use the following procedure to perform a Bulk Dump of all User data to an external MIDI sequencer:

- 1) Repeat steps 1-5 on the previous page.
- 2) Use the CURSOR buttons to select "Source."
- 3) Use the VALUE dial to select "ALL."
- 4) Press CURSOR RIGHT once.
- 5) Use the VALUE dial to select "USER."
- 6) Start recording on your sequencer.
- 7) Press F6[Execute] to execute the Bulk Dump.

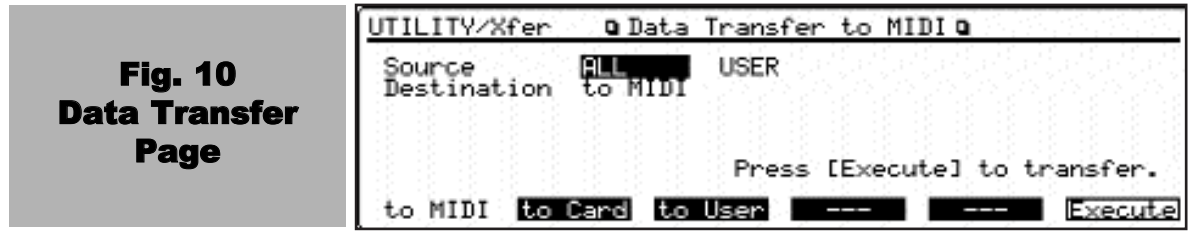

As you can see, the JV-2080 is a powerful sound module, full of many useful and helpful features. We hope that this document has provided you the answers to some of the questions most commonly asked of the Roland Product Support team here at Roland U.S.

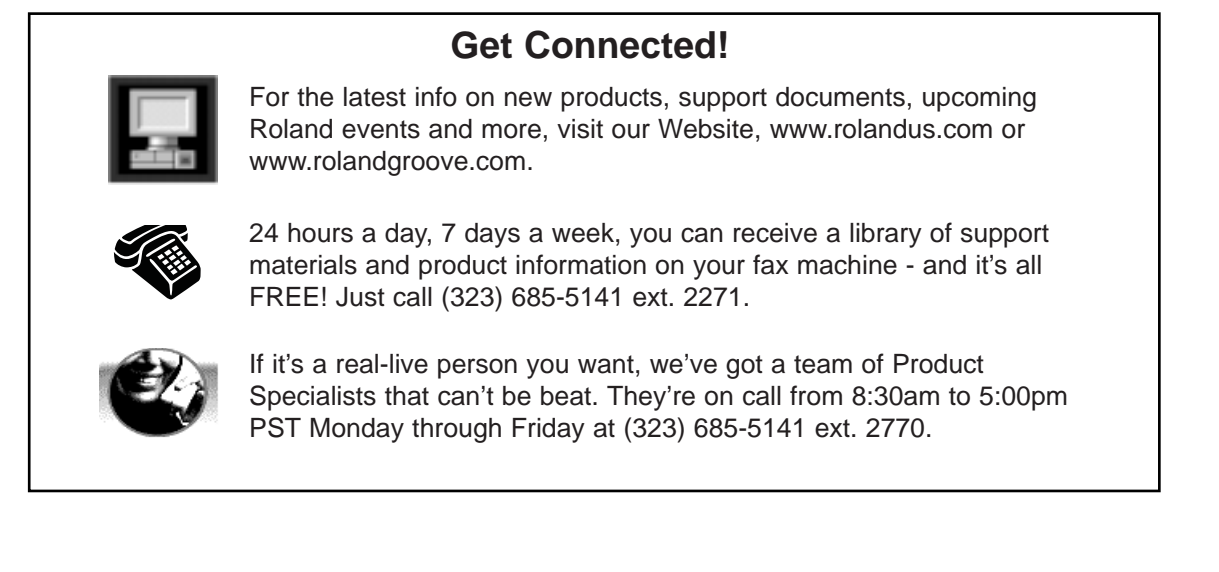